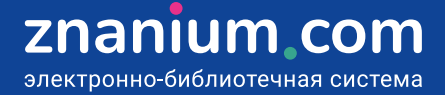

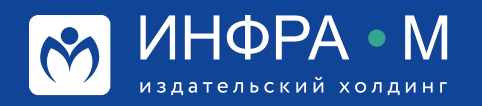

# **Регистрация преподавателя и получение доступа к подписке**

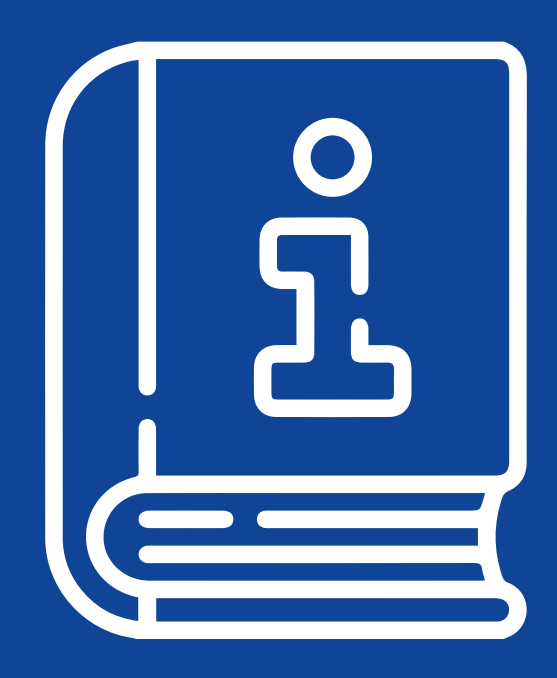

#### **При регистрации на портале ZNANIUM**

Влервые на сайте?

Вход

8 Регистрация

**Шаг 1.** На портале ZNANIUM в разделе **Регистрация**  выберите **роль** «Я – преподаватель».

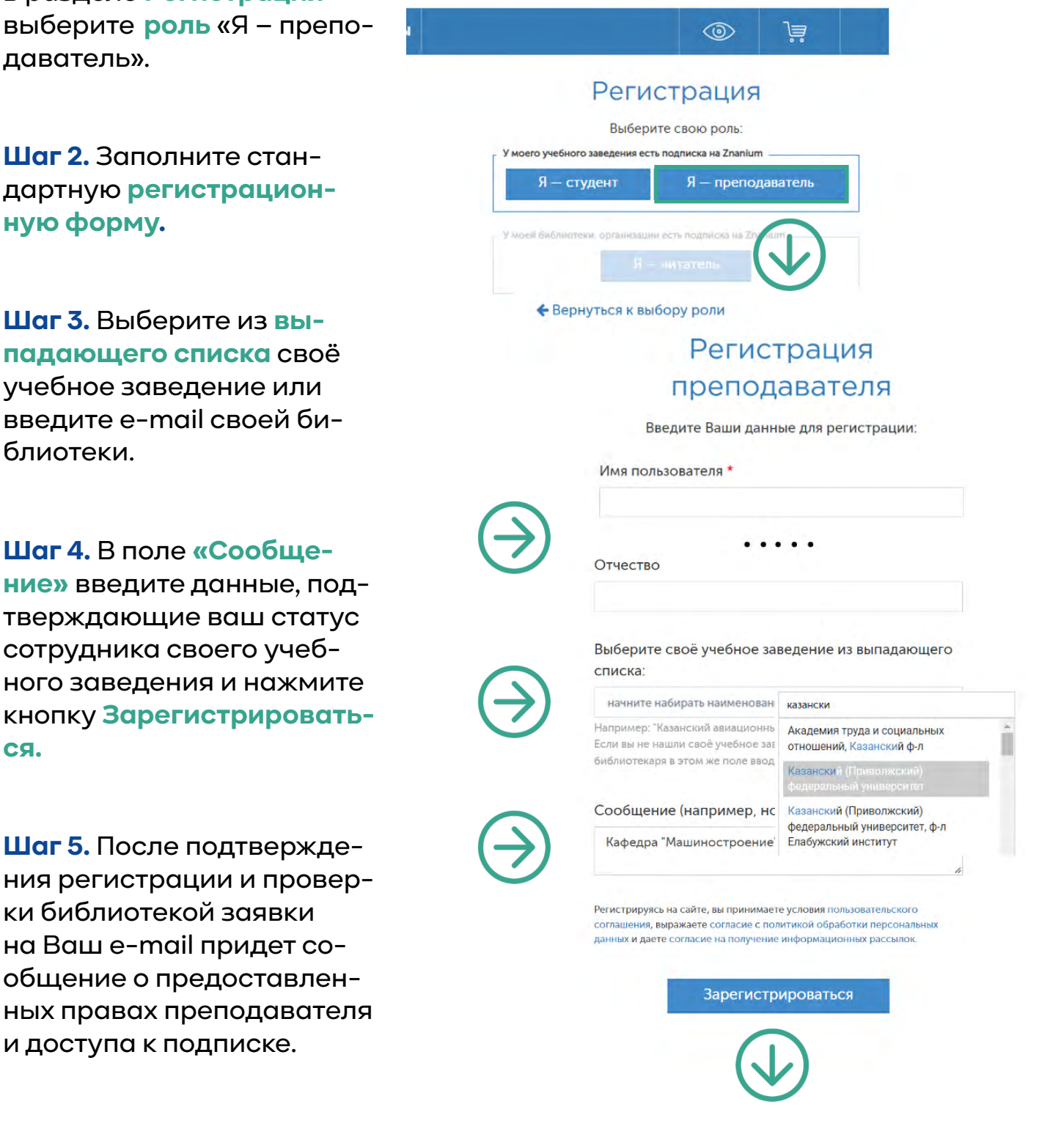

Вы можете также посмотреть видеоинструкцию **Получение прав преподавателя и доступа к подписке при регистрации на портале ZNANIUM** <https://znanium.com/help/teacher-rights-on-register-video>

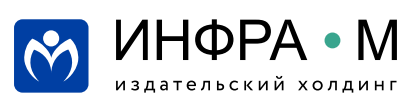

**ся.** 

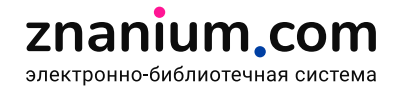

Если библиотека подключена к ЭБС по внешнему IP-адресу, то используйте компьютеры в читальном зале или своё устройство в зоне действия wi-fi сети учебного заведения.

**Шаг 1.** Если Вы уже **зарегистрированы на портале ZNANIUM**, то для получения доступа к подписке Вам достаточно просто **авторизоваться** в ЭБС непосредственно в читальном зале библиотеки.

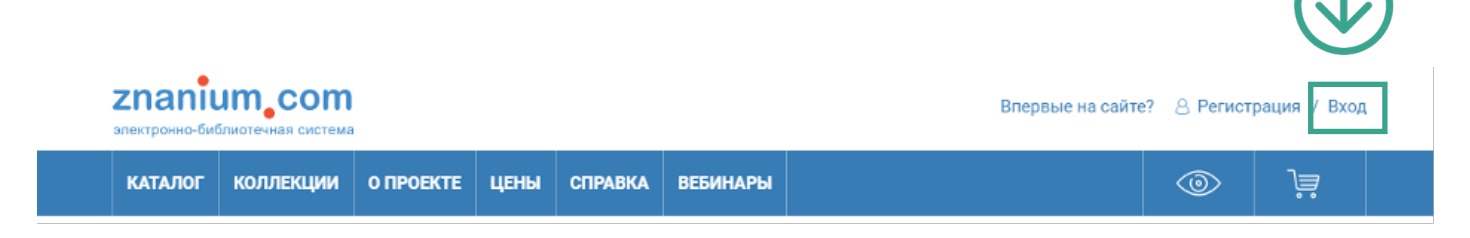

Если Вы ещё **не зарегистрированы на портале ZNANIUM**, то для получения доступа к подписке Вам нужно **зарегистрироваться** в ЭБС непосредственно в читальном зале библиотеки.

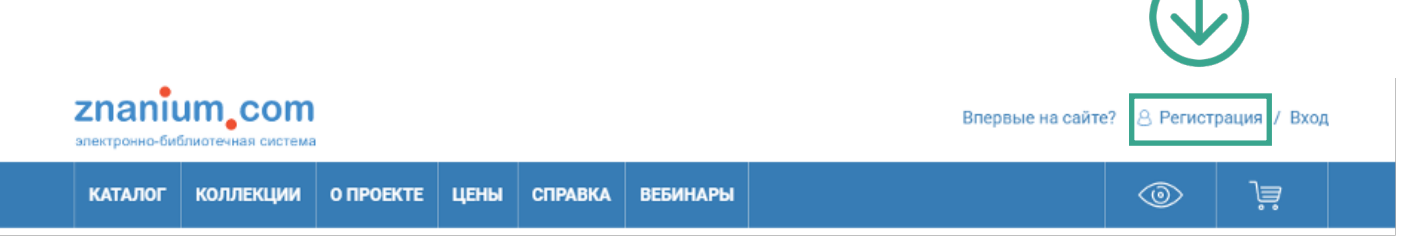

**Шаг 2.** При этом подтверждения регистрации не требуется и доступ к подписке предоставляется сразу. Далее можно работать с ЭБС уже из любого места.

Вы можете также посмотреть видеоинструкцию **Получение доступа к подписке при входе в ЭБС с зарегистрированного IP-адреса или с сайта (портала) учебного заведения** https://znanium.com/help/teacher-rights-portal-video

#### **У библиотекаря Вашего учебного заведения**

**Посетите библиотеку лично** и попросите библиотекаря присвоить Вам права преподавателя и оформить доступ к положенным подпискам в ЭБС Znanium.

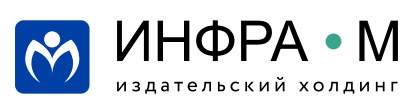

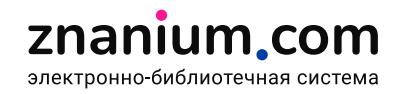

**Шаг 1.** Авторизуйтесь на портале ZNANIUM и в своём Личном кабинете переходите на вкладку **Мои ключи доступа**.

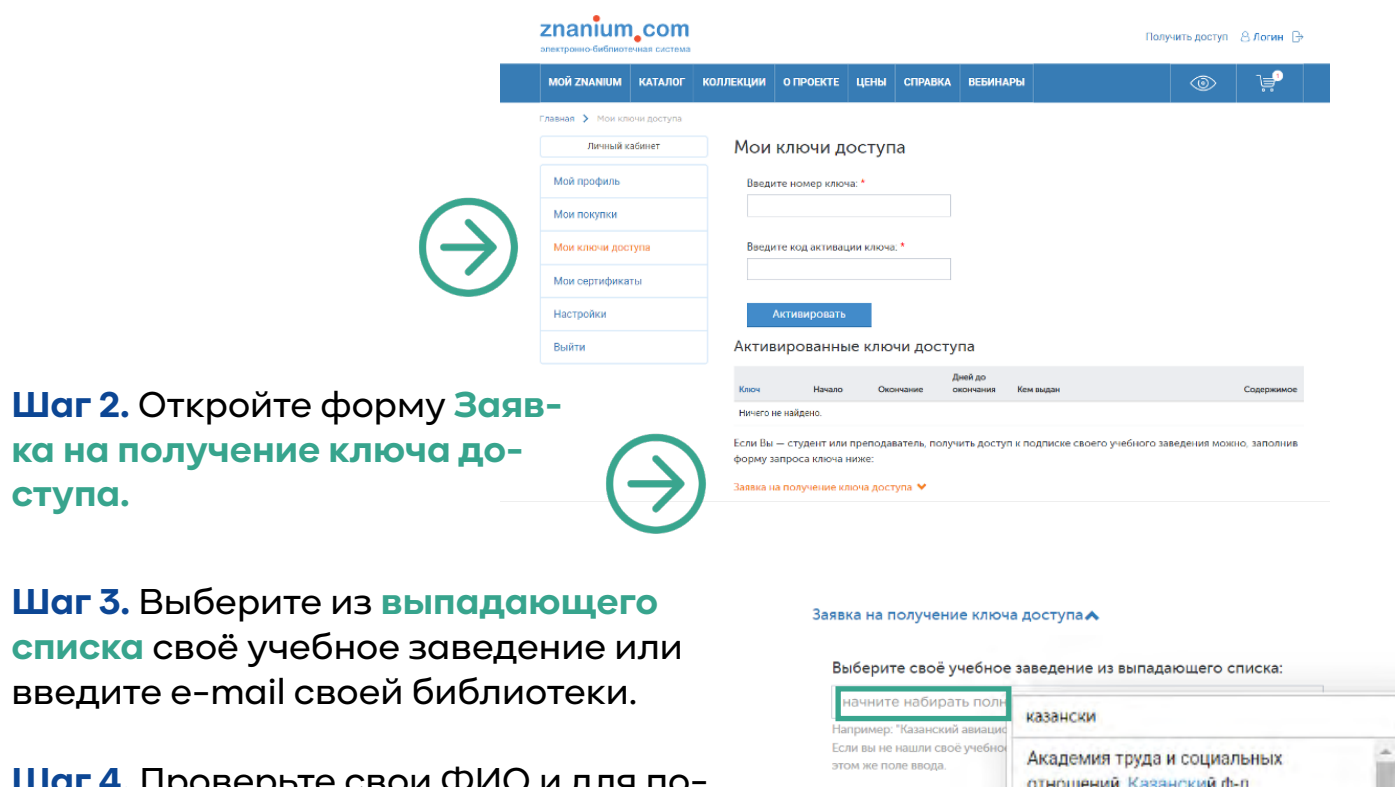

**•.** Проверые свои ФИО и д лучения прав преподавателя не забудьте выставить чек-бокс **Я – преподаватель.**

**Шаг 5.** В поле **«Сообщение»** введите данные, подтверждающие ваш статус сотрудника своего учебного заведения и нажмите кнопку **Отправить заявку.** 

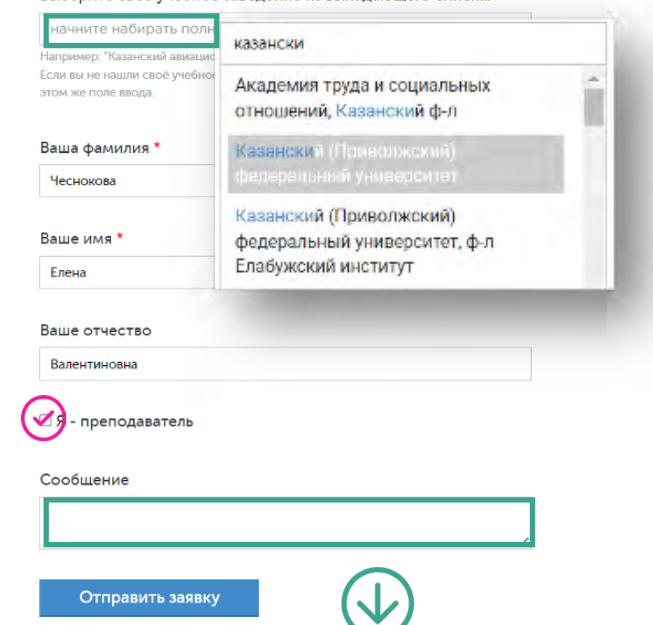

**Шаг 6.** После проверки библиотекой заявки на Ваш e-mail придет сообщение.

> Вы можете также посмотреть видеоинструкцию **Получение прав преподавателя и доступа к подписке в библиотеке своего учебного заведения** https://znanium.com/help/teacher-rights-in-library-video

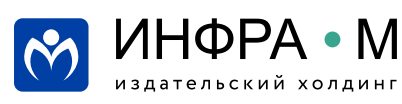

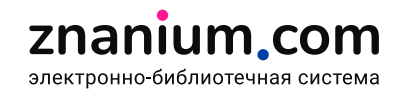

**Шаг 1.** Авторизуйтесь на портале ZNANIUM и в разделе **МОЙ ZNANIUM** переходите на вкладку **Мои предпочтения**.

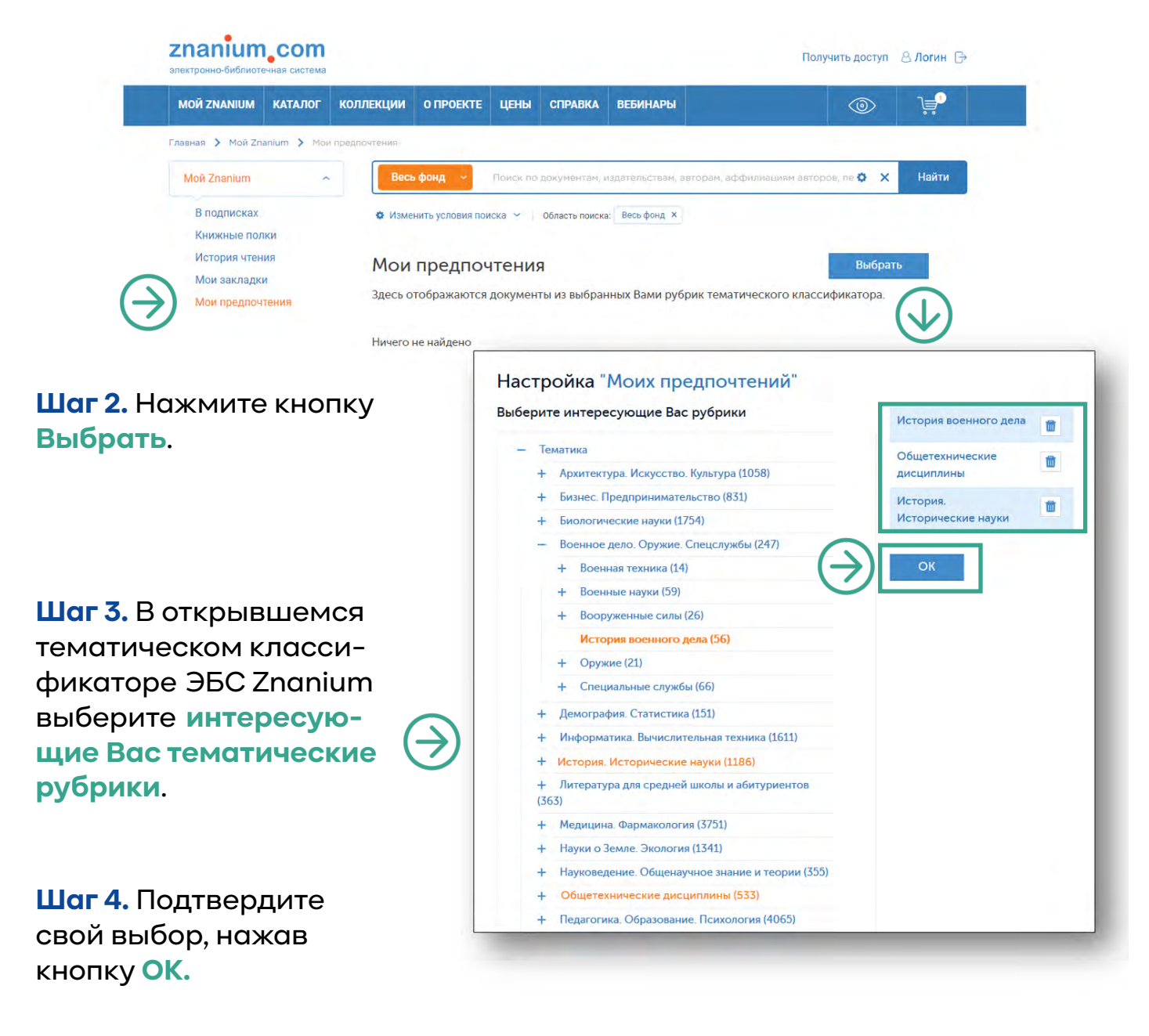

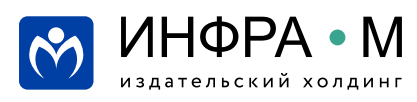

После настройки на вкладке **Мои предпочтения** отображаются **только те книги**, которые относятся к выбранным Вами рубрикам тематического классификатора.

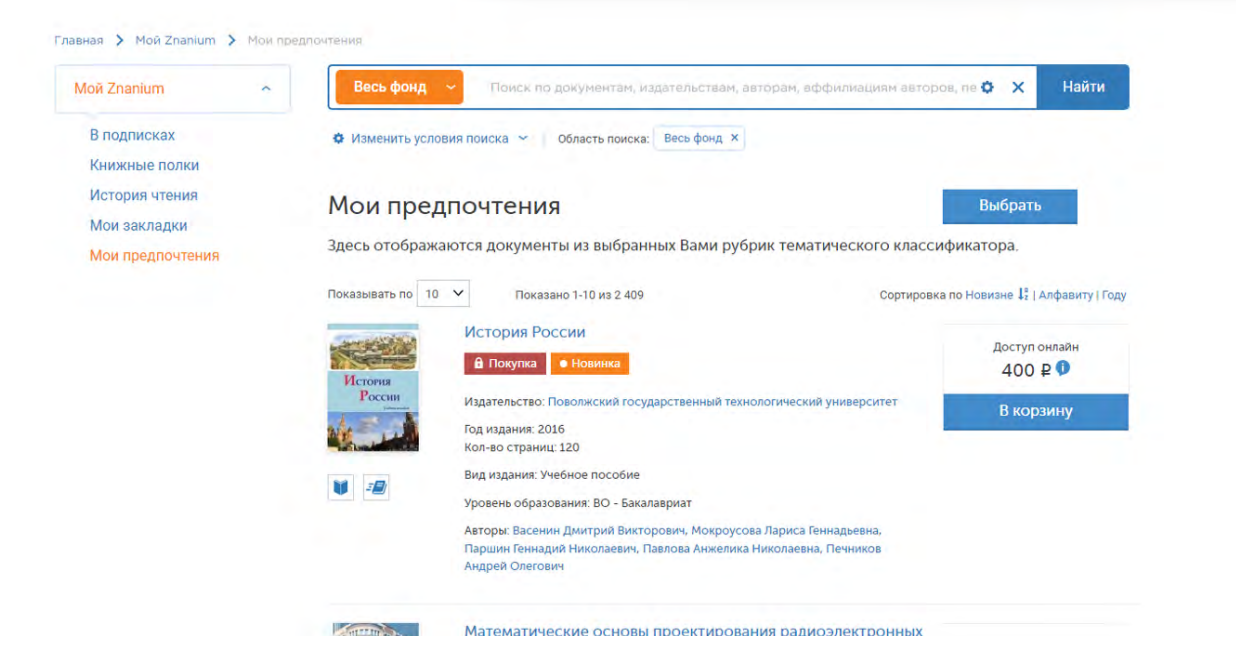

Вы можете также посмотреть видеоинструкцию **Настройка своих предпочтений** https://znanium.com/help/reader-preferences-video

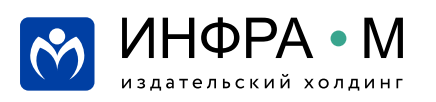

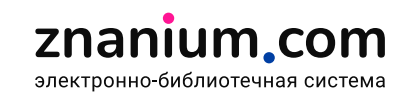

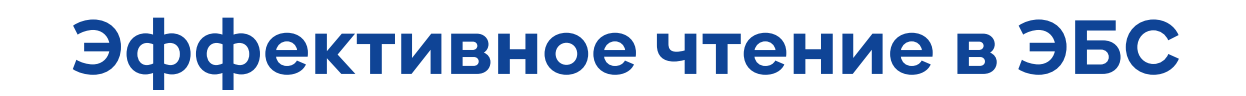

### **Использование ЭБС в научной работе**

## **Использование ЭБС в дистанционном курсе**

**• единая поисковая строка и расширенный поиск • использование сервиса «Документы по ОКСО» • составление списков рекомендованной литературы • отбор литературы для заказа в библиотеке**

### **Поиск и составление списков рекомендованной литературы**

**В следующих рассылках:**

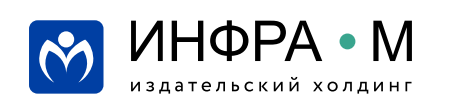